# **GUIDA PRENOTAZIONE COLLOQUIO IN NUVOLA**

#### Accedere al registro elettronico Nuvola. In **Colloqui** clicca **Prenota un colloquio**:

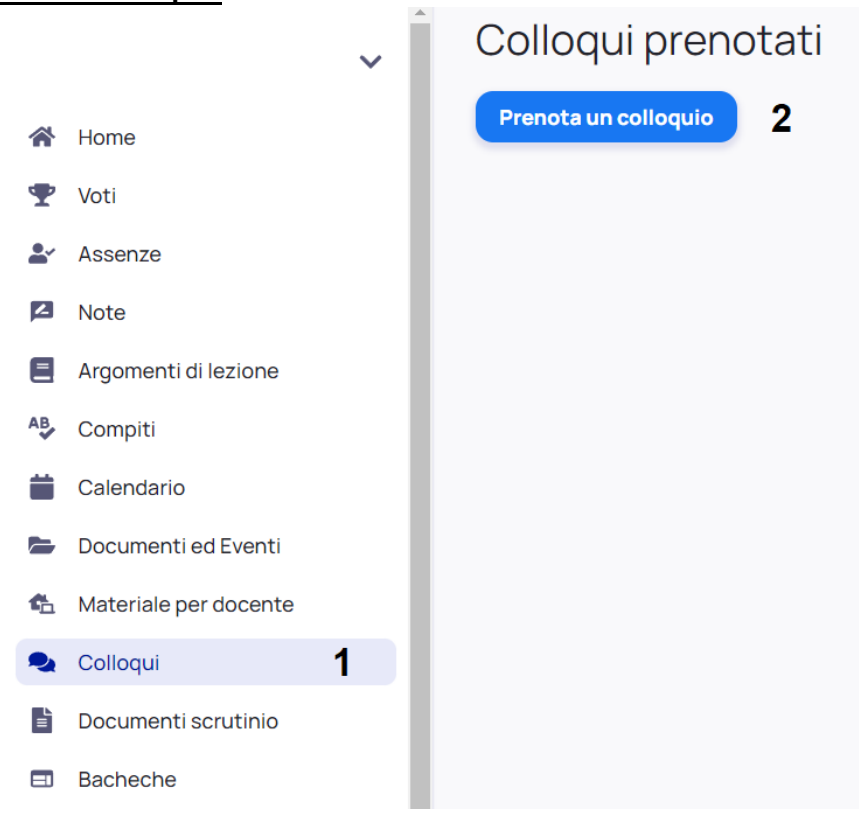

Clicca sul **Cognome Nome** del docente con cui si desidera prenotare un colloquio e successivamente scegliere il giorno e l'orario preferito tra quelli disponibili:

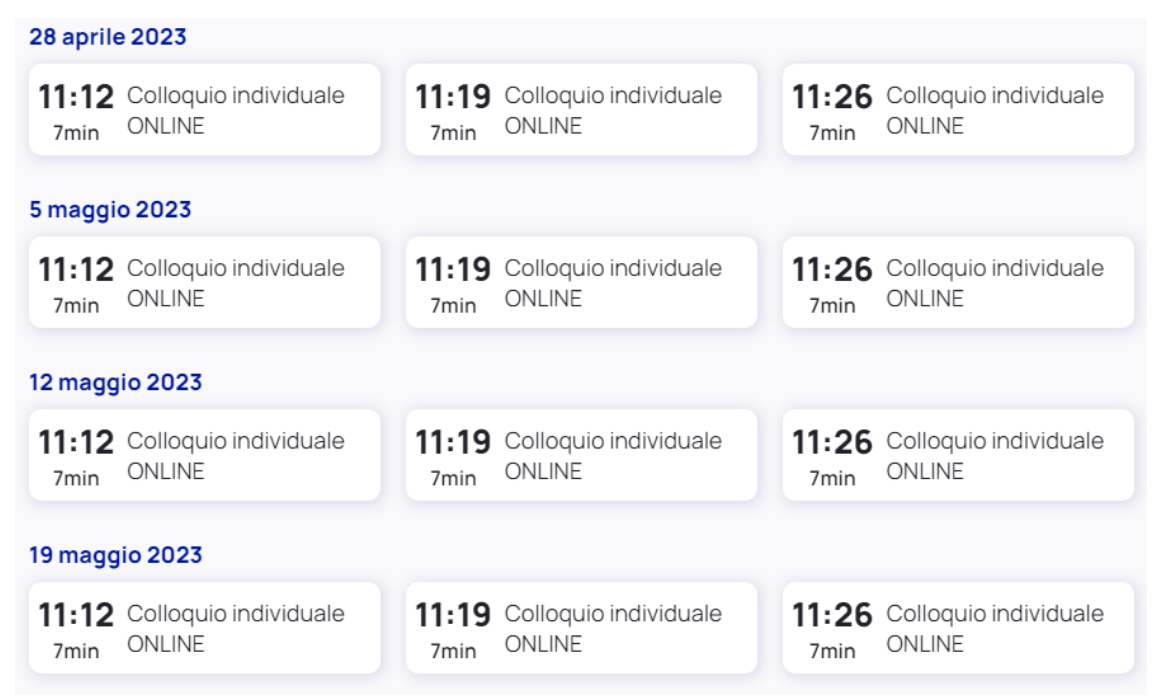

## Clicca **Prenota***.*

ATTENZIONE: In caso di impossibilità del genitore a partecipare al colloquio precedentemente prenotato si prega di annullare l'appuntamento come segue: in **Colloqui prenotati** clicca sul **bottone rosso del colloquio da eliminare**. Clicca **Annulla prenotazione***.*

# **GUIDA EFFETTUAZIONE DEL COLLOQUIO**

### **Step 1: Acquisizione del link:**

Nel registro elettronico Nuvola, in **Documenti ed Eventi** → **Scheda Eventi classe**, clicca il riquadro **Link Colloqui aggiornato al…**

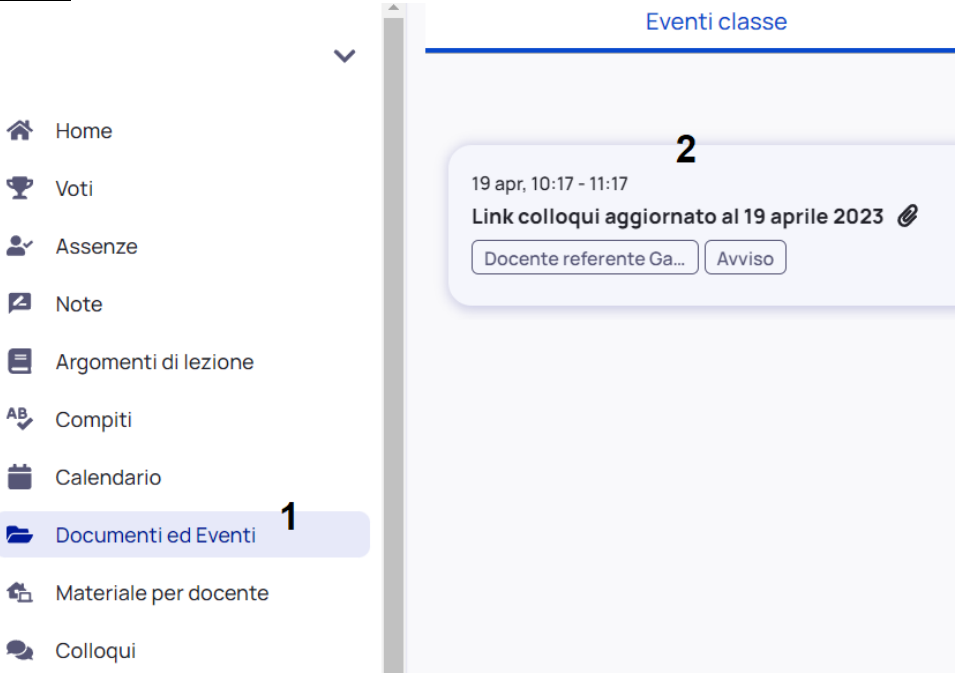

Si apre un riquadro sulla destra: cliccare l'**occhiolino** in basso a destra:

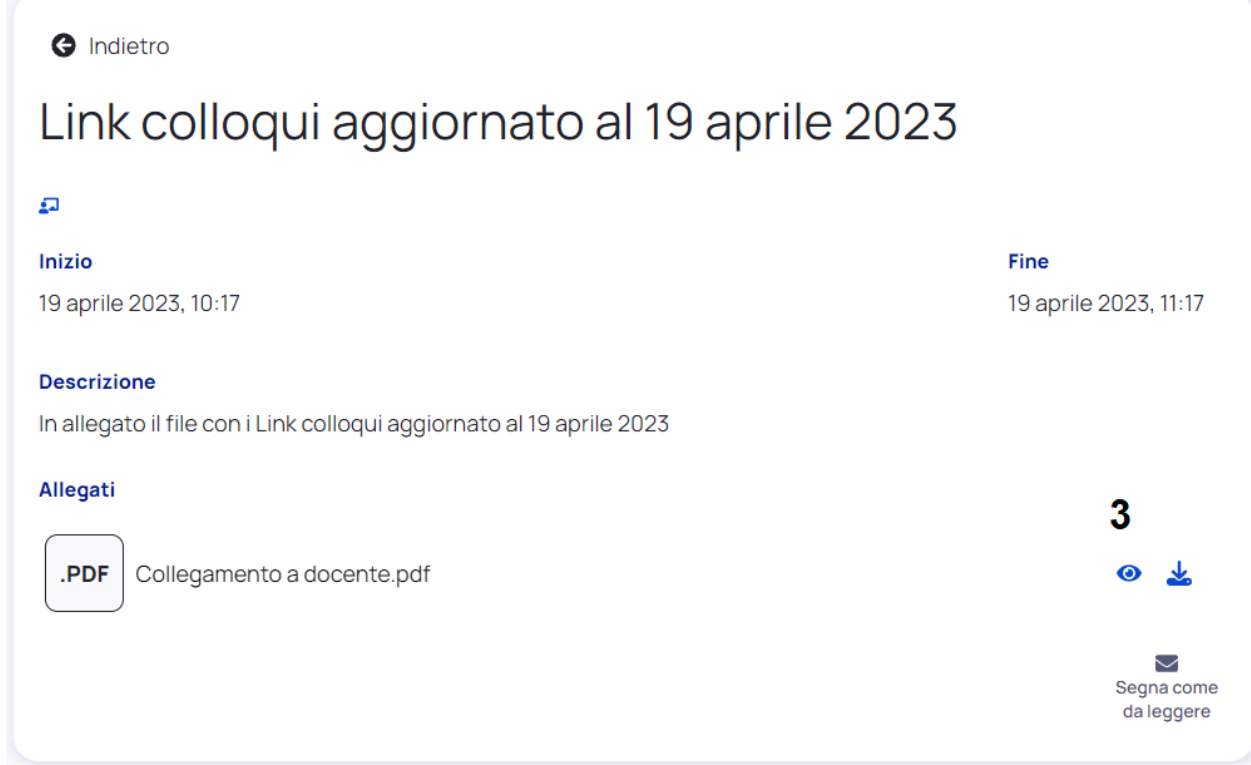

Si apre la pagina dei collegamenti di tutti i docenti. Individuare il docente con cui si vuole effettuare il colloquio e cliccare sul **Cognome Nome** del docente:

> Link Colloquio Docente **Cognome Nome**

### **Step 2: Apertura di Microsoft Teams:**

Proseguendo da CELLULARE: Cliccare *Apri Microsoft Teams* 

Proseguendo da COMPUTER: Cliccare (1) **Annulla** se si apre la finestra Aprire Microsoft Teams? e quindi scegliere (2) **Continua in questo Browser:**

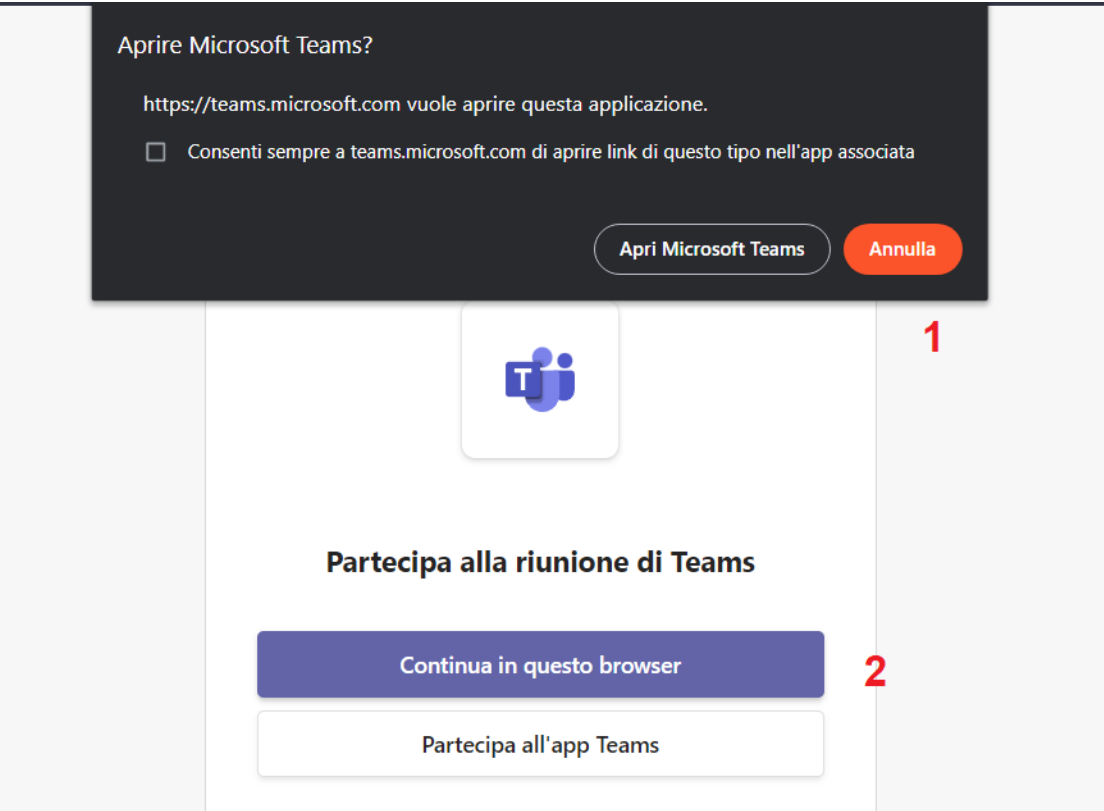

Nella schermata successiva, autorizzare l'utilizzo di microfono e videocamera cliccando su **Consenti** (3):

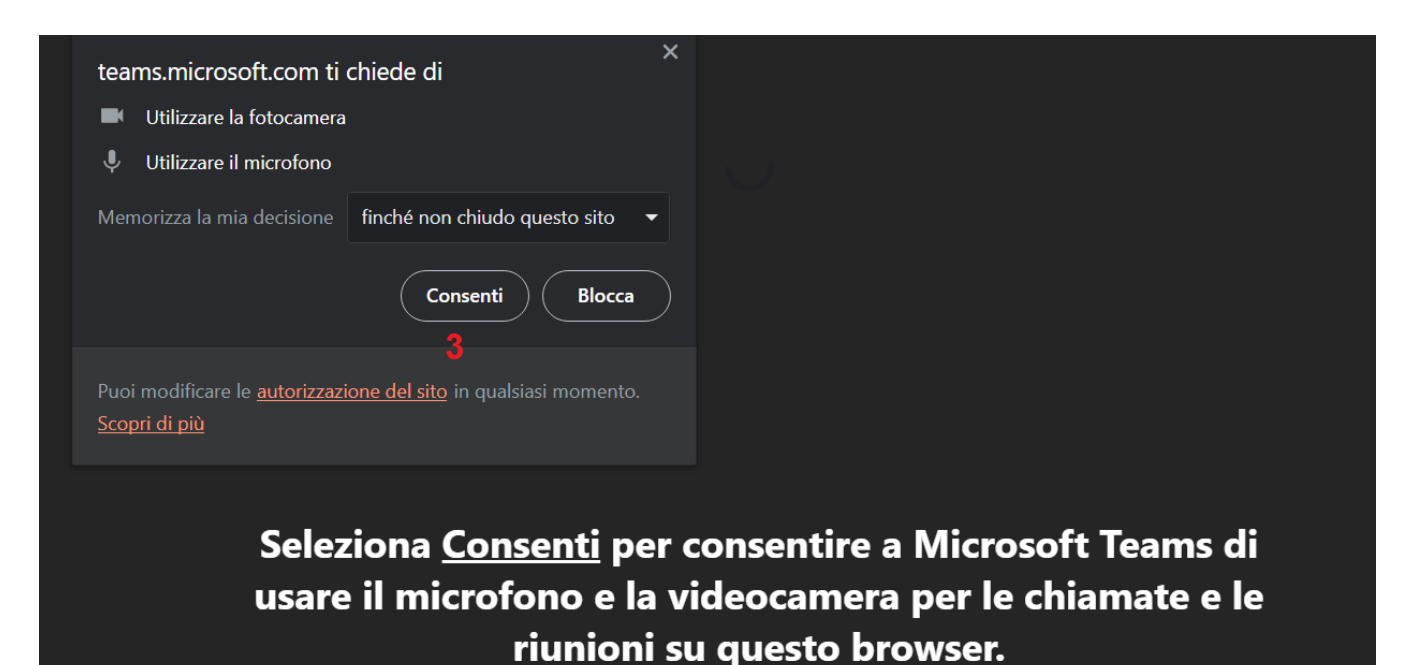

In questo caso, i dispositivi verranno abilitati per il tempo necessario a configurarli.

Successivamente **Attivare videocamera** (4) e **microfono** (5) **inserire il proprio Nome e Cognome** (6) e quindi selezionare **Partecipa ora** (7)

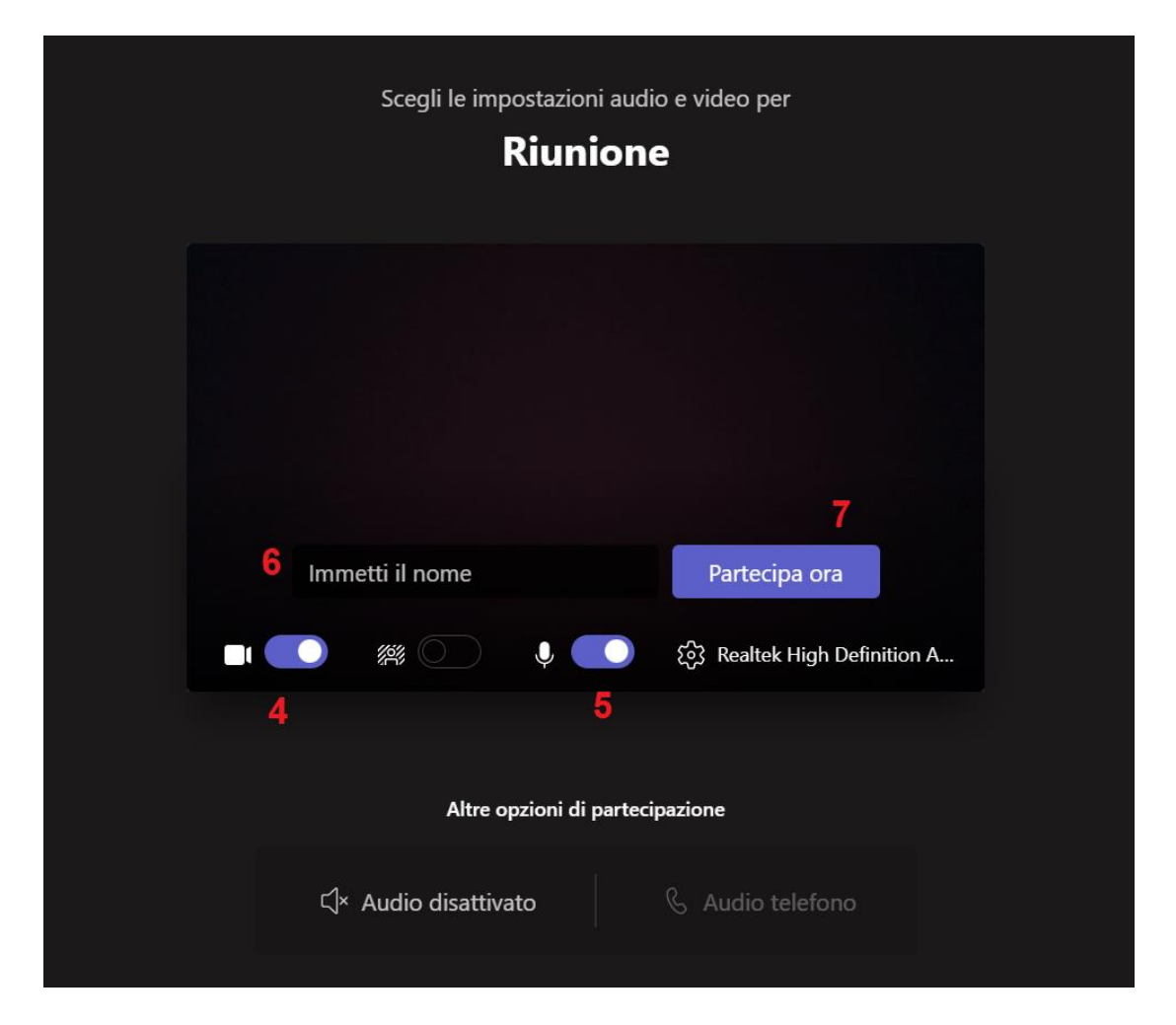

Si viene messi in sala d'attesa. Quando il docente sarà pronto per il colloquio attiverà la videochiamata e si avvierà il colloquio:

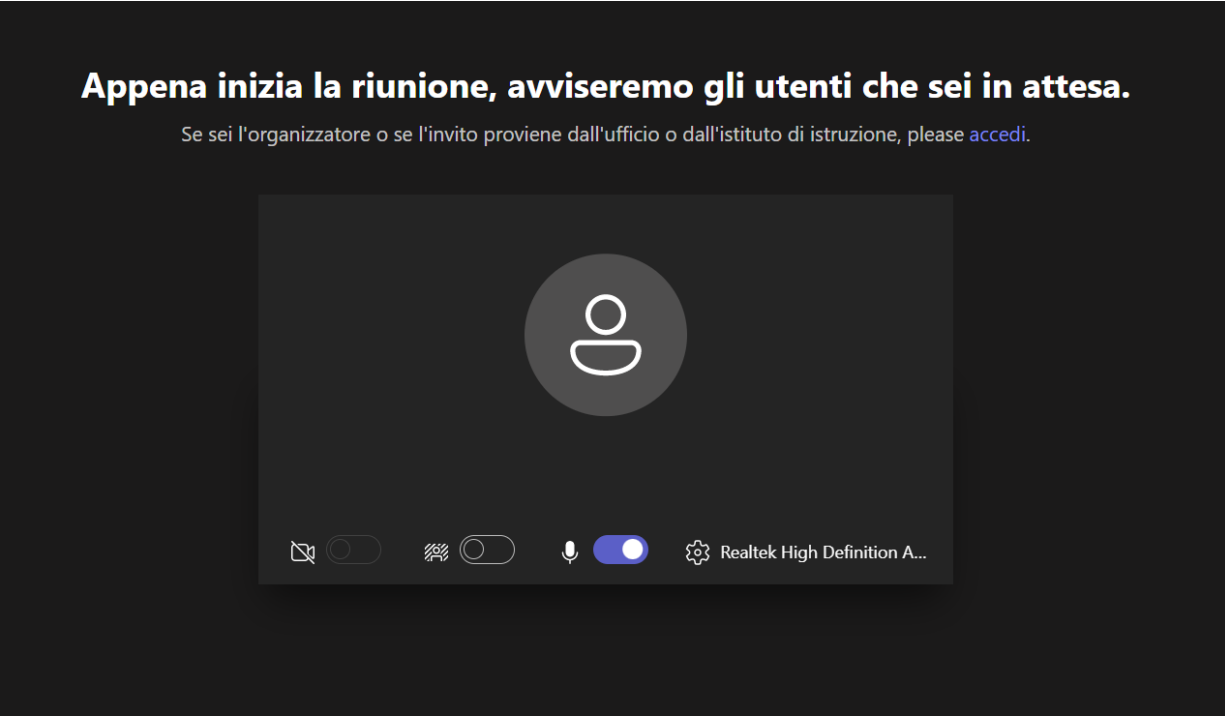

Al termine selezionare il tasto **Termina** per chiudere la videochiamata.